How to install Office LTSC Professional Plus 2021 on university-owned PC

Creation date:2021-12-21

1 Decide who to be PC Administrator

Go to the following page and make sure that the university-owned PC on which you w ant to install Office LTSC Professional Plus 2021 meets system requirements.

Microsoft 365 and Office Resources <https://products.office.com/en-US/office-system-requirements>

<span id="page-0-0"></span>2 Decide who to be PC Administrator

<Reference> PC Administrator [http://www.officesoft.gsic.titech.ac.jp/pdf/PC\\_Administrator\\_en.pdf](http://www.officesoft.gsic.titech.ac.jp/pdf/PC_Administrator_en.pdf)

<span id="page-0-1"></span>3 Obtain a Passcode

PC Administrator who was decided at "[2](#page-0-0) [Decide who to be PC Administrator](#page-0-0)" obtains a Passcode.

パスコードの取得について / For information about obtaining the Passcode <http://www.officesoft.gsic.titech.ac.jp/pdf/passcode.pdf>

If person who will follow the following steps is not PC Administrator who was decided at "[2](#page-0-0) [Decide who to be PC Administrator](#page-0-0)"", PC Administrator turn over the information of PC Administrator's mail address of The Tokyo Tech Mail System and the Passcode to per son who will follow the following steps.

<span id="page-0-3"></span>4 Download TTInstaller for Windows

Go to the following page and download TTInstaller for Windows.

TTInstaller(Windows 版)をダウンロードする方法 / How to download TTInstaller for Windo ws

[http://www.officesoft.gsic.titech.ac.jp/pdf/How\\_to\\_download\\_TTInstaller\\_for\\_Windows.pdf](http://www.officesoft.gsic.titech.ac.jp/pdf/How_to_download_TTInstaller_for_Windows.pdf)

<span id="page-0-2"></span>5 Install Office LTSC Professional Plus 2021<sup>i</sup>

5.1

-

Follow steps in the following page. How to execute TTInstaller for Windows (Common steps) http://www.officesoft.gsic.titech.ac.jp/pdf/How to execute TTInstaller for Windows co

<sup>i</sup> Before you follow this operation, you need to get the university-owned PC on which you want to install Office LTSC Professional Plus 2021 to the Internet.

[mmon\\_steps\\_en.pdf](http://www.officesoft.gsic.titech.ac.jp/pdf/How_to_execute_TTInstaller_for_Windows_common_steps_en.pdf)

#### 5.2

Check [For University], and click [Next].

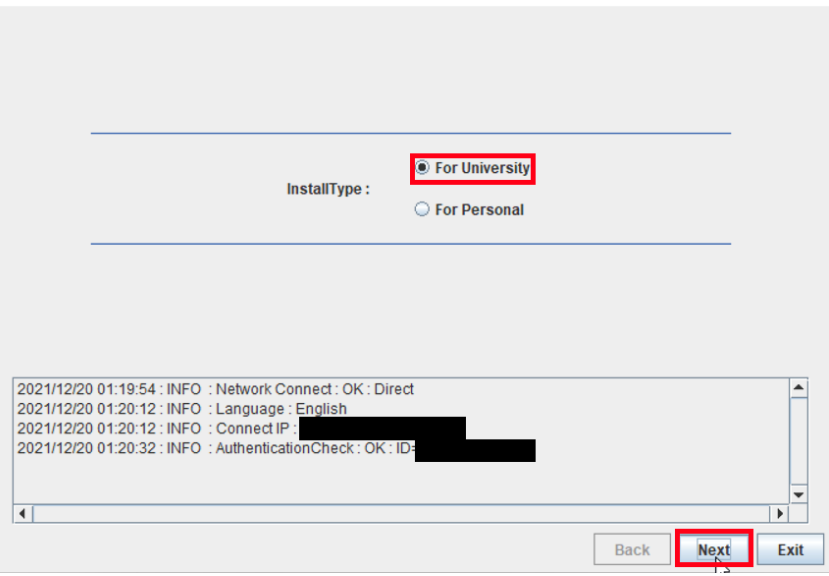

5.3

-

Type the mail address of The Tokyo Tech Mail System of PC Administrator who was decided at "[2](#page-0-0) [Decide who to be PC Administrator](#page-0-0)" and the Passcodeii which wa s obtained at "[3](#page-0-1) [Obtain a Passcode](#page-0-1)", and click [Next].

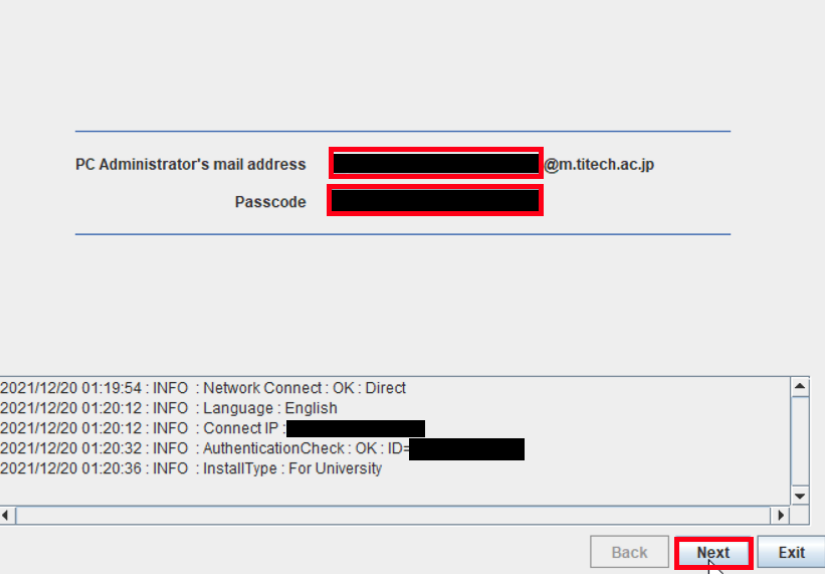

ii If the Passcode which was obtained at "[3](#page-0-1) [Obtain a Passcode](#page-0-1)" is invalid, follow the operation "[3](#page-0-1) [Obtain a Passcode](#page-0-1)" again and type it.

Check the row which fulfills following conditions, and click [Next].

- ⚫ The Language column of the row is the language you want to install.
- ⚫ If you want to install the 32-bit version of Office LTSC Professional Plus 20 21, the Explain column of the row is "Microsoft Office LTSC 2021 : 32bit". If you want to install the 64-bit version of Office LTSC Professional Plus 20 21, the Explain column of the row is "Microsoft Office LTSC 2021 : 64bit".iii

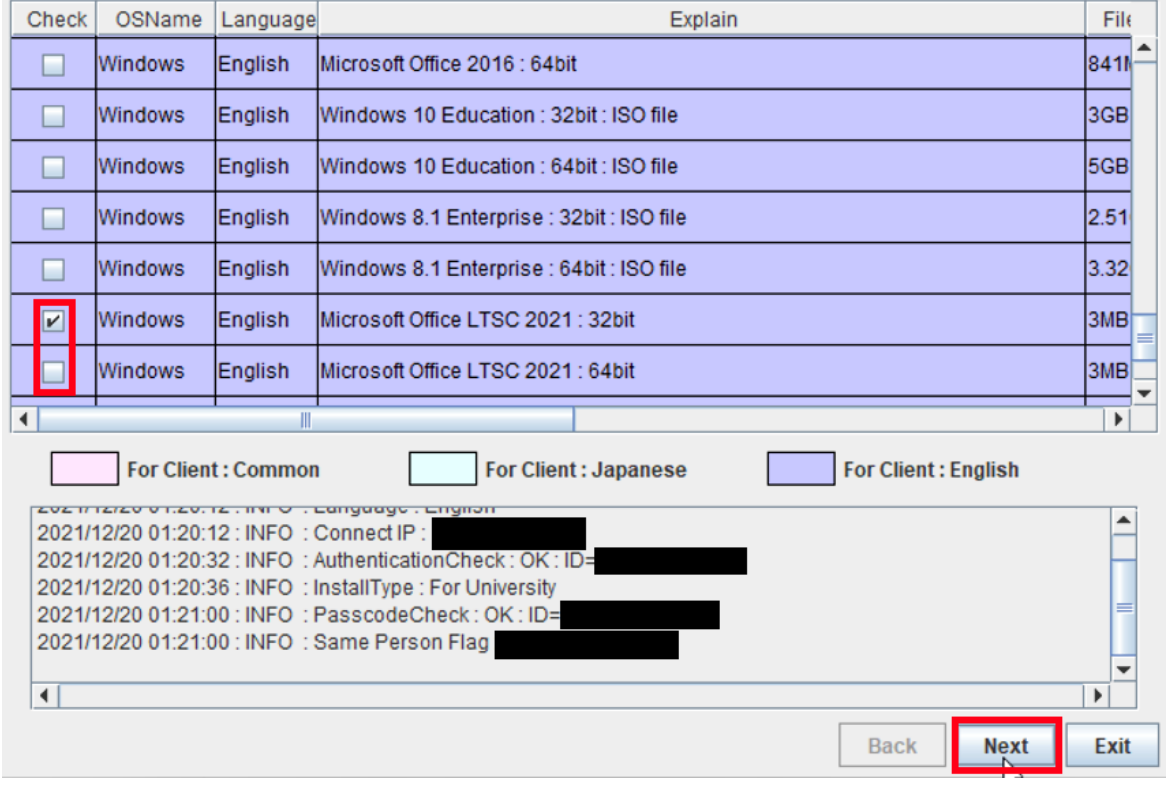

<Reference>

 $\overline{a}$ 

5.4

iii If you have 64-bit operating system with an x64-based processor, you can choose to install 32-bit or 64-bit Office.

<sup>64</sup> ビット版または 32 ビット版の Office を選択する [https://support.office.com/ja-jp/article/choose-between-the-64-bit-or-32-bit-version-of-office-](https://support.office.com/ja-jp/article/choose-between-the-64-bit-or-32-bit-version-of-office-2dee7807-8f95-4d0c-b5fe-6c6f49b8d261)[2dee7807-8f95-4d0c-b5fe-6c6f49b8d261](https://support.office.com/ja-jp/article/choose-between-the-64-bit-or-32-bit-version-of-office-2dee7807-8f95-4d0c-b5fe-6c6f49b8d261) Choose between the 64-bit or 32-bit version of Office [https://support.office.com/en-us/article/choose-between-the-64-bit-or-32-bit-version-of-office-](https://support.office.com/en-us/article/choose-between-the-64-bit-or-32-bit-version-of-office-2dee7807-8f95-4d0c-b5fe-6c6f49b8d261)

[<sup>2</sup>dee7807-8f95-4d0c-b5fe-6c6f49b8d261](https://support.office.com/en-us/article/choose-between-the-64-bit-or-32-bit-version-of-office-2dee7807-8f95-4d0c-b5fe-6c6f49b8d261)

Click [Next].

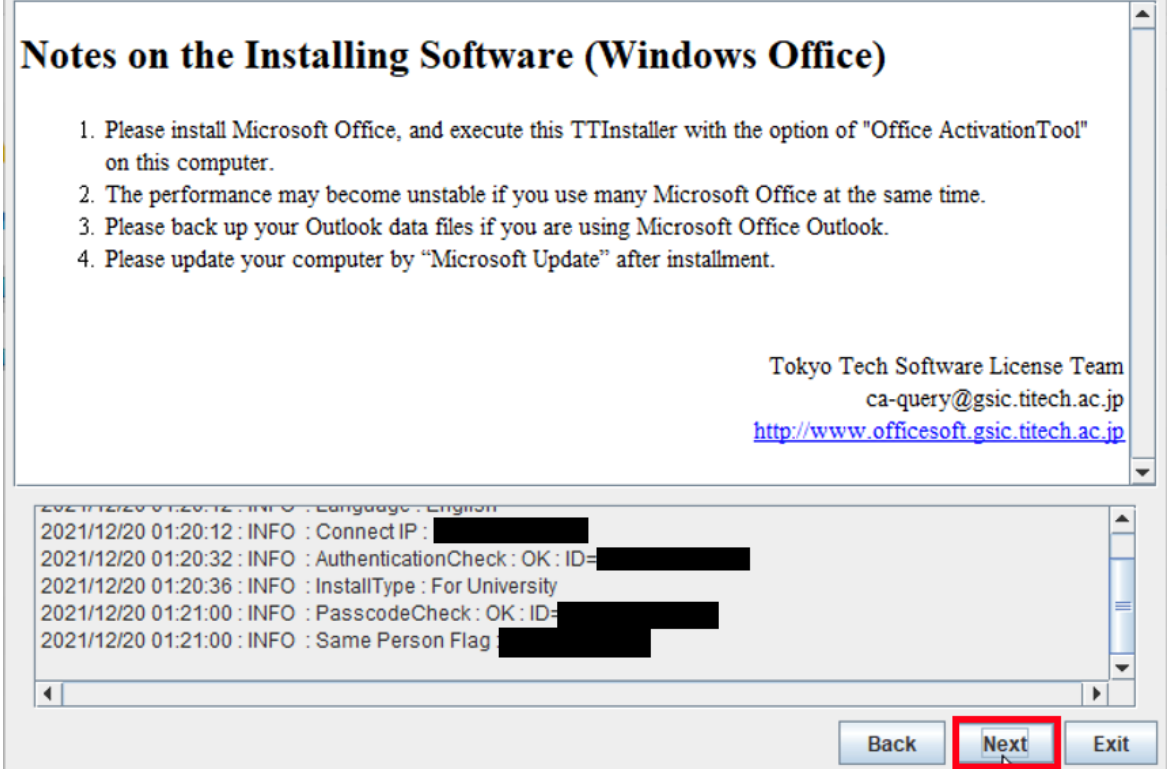

## 5.6

Check [Yes, I will agree.], and click [Next].

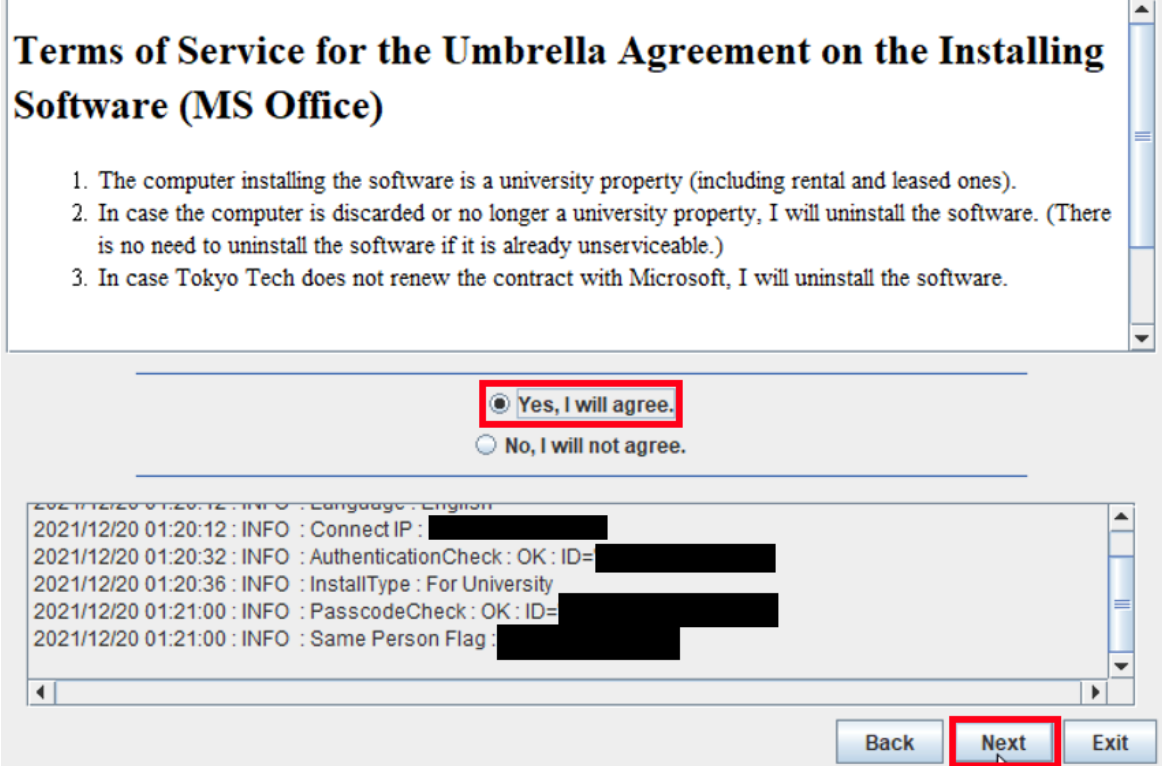

How to install Office LTSC Professional Plus 2021 on university-owned PC

4

5.5

Click [Close].

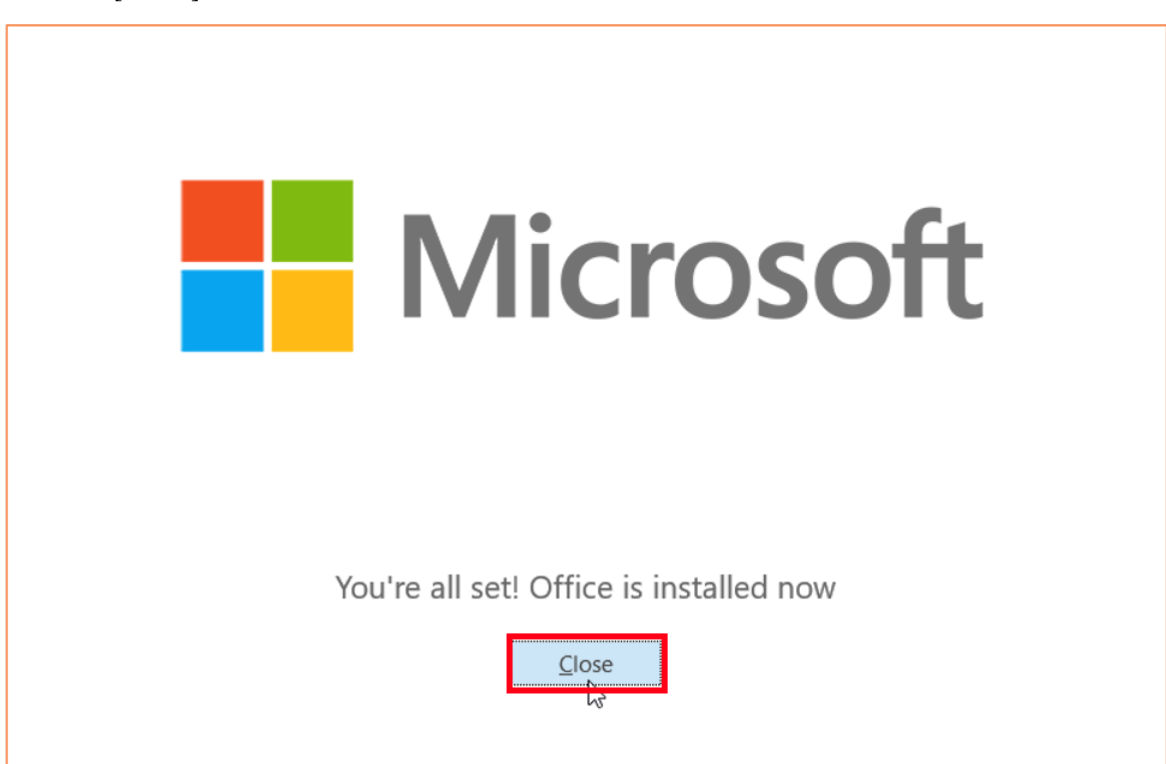

## 5.8

After seeing the message: The installer has finished., click [Exit].

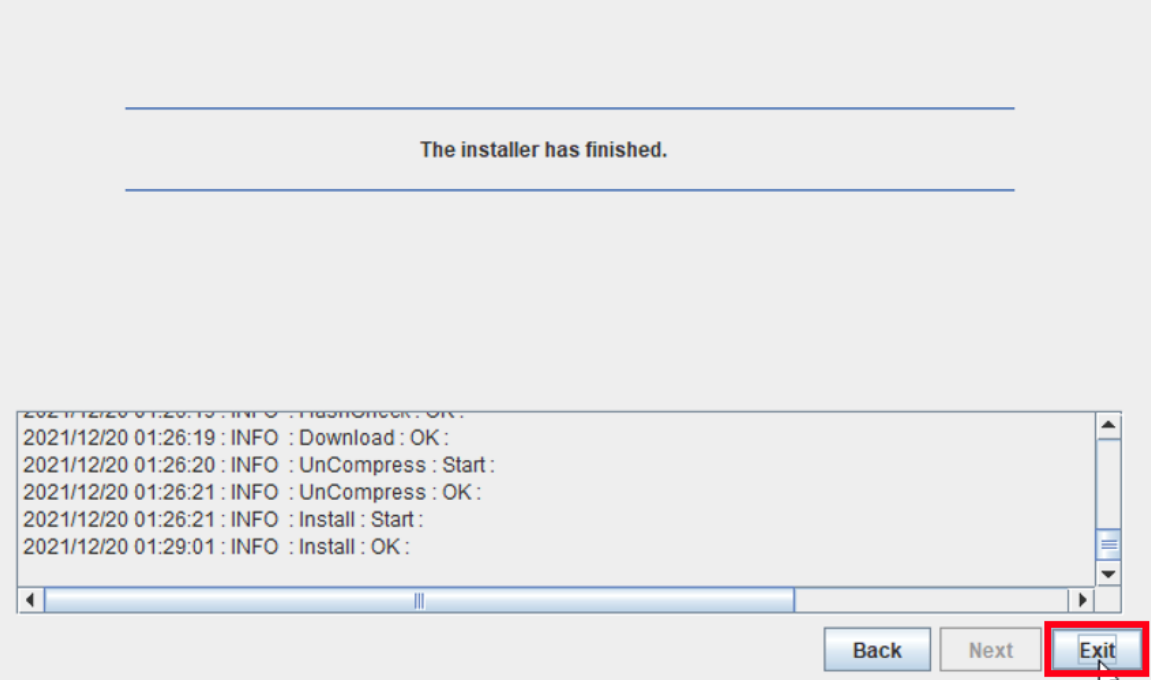

How to install Office LTSC Professional Plus 2021 on university-owned PC

- 6 Execute Microsoft Office LTSC 2021 : Activation Tooliv
	- 6.1

Follow steps in the following page. How to execute TTInstaller for Windows (Common steps) http://www.officesoft.gsic.titech.ac.jp/pdf/How to execute TTInstaller for Windows co [mmon\\_steps\\_en.pdf](http://www.officesoft.gsic.titech.ac.jp/pdf/How_to_execute_TTInstaller_for_Windows_common_steps_en.pdf)

6.2

Check [For University], and click [Next].

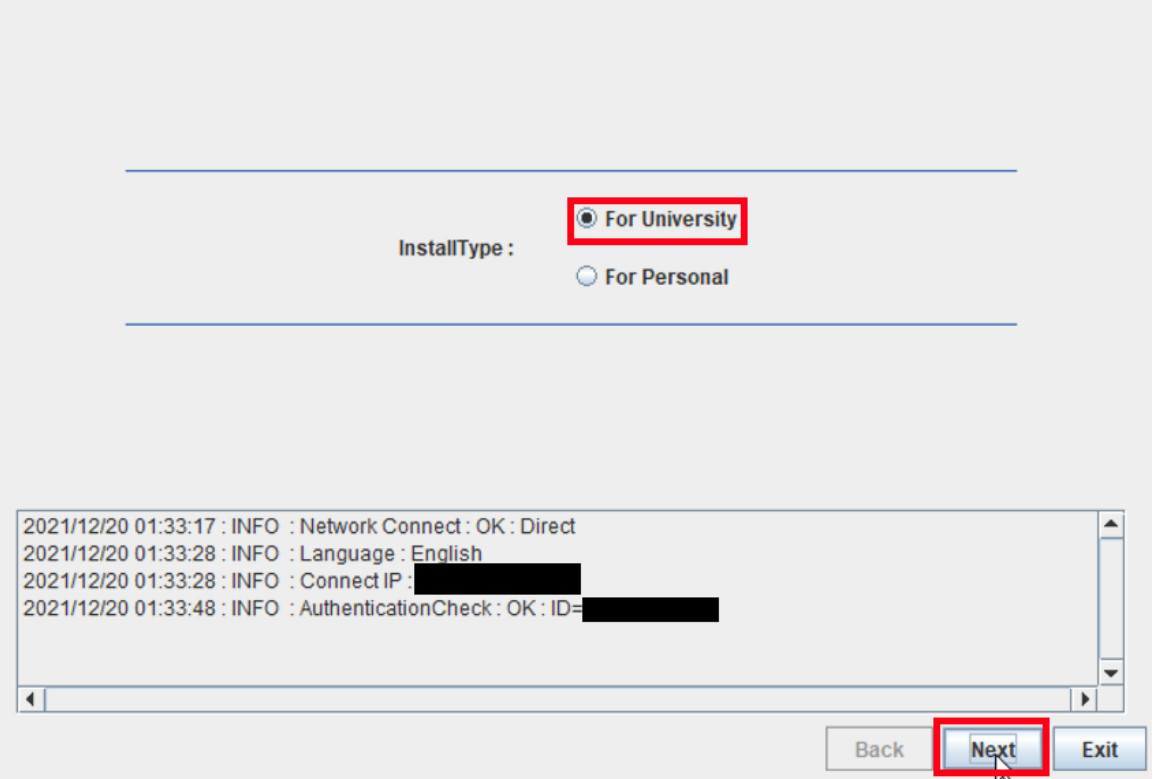

6.3

-

Type the mail address of The Tokyo Tech Mail System of PC Administrator who was decided at "[2](#page-0-0) [Decide who to be PC Administrator](#page-0-0)" and the Passcode<sup>v</sup> which wa s obtained at "[3](#page-0-1) [Obtain a Passcode](#page-0-1)", and click [Next].

iv Before you follow this operation, you need to get the university-owned PC on which Office LTSC Professional Plus 2021 was installed at "[5](#page-0-2) Install [Office LTSC Professional Plus 2021](#page-0-2)" to the Internet. You need to follow this operation on it.

<sup>v</sup> If the Passcode which was obtained at "[3](#page-0-1) [Obtain a Passcode](#page-0-1)" is invalid, follow the operation of "[3](#page-0-1) [Obtain a Passcode](#page-0-1)" again and type it.

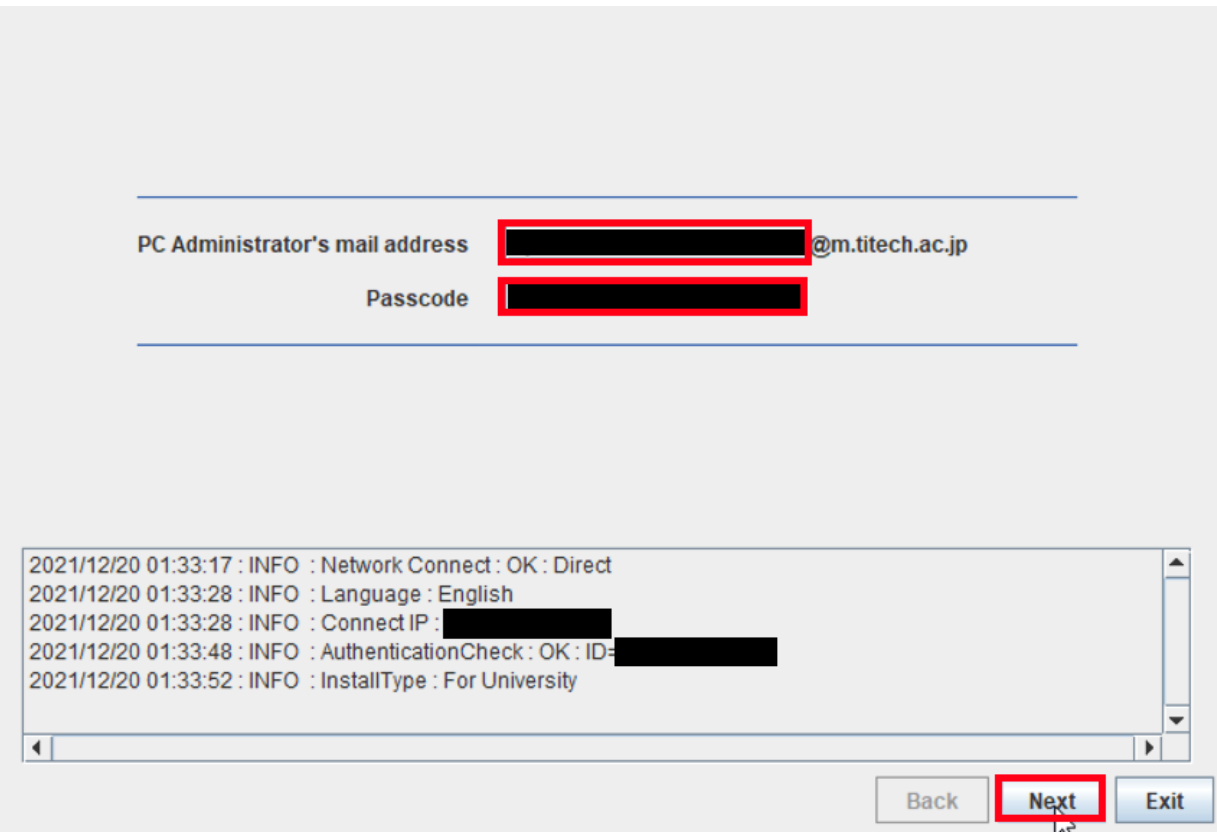

Check the row the Explain column of which is "Microsoft Office LTSC 2021 : Acti vation Tool", and click [Next].

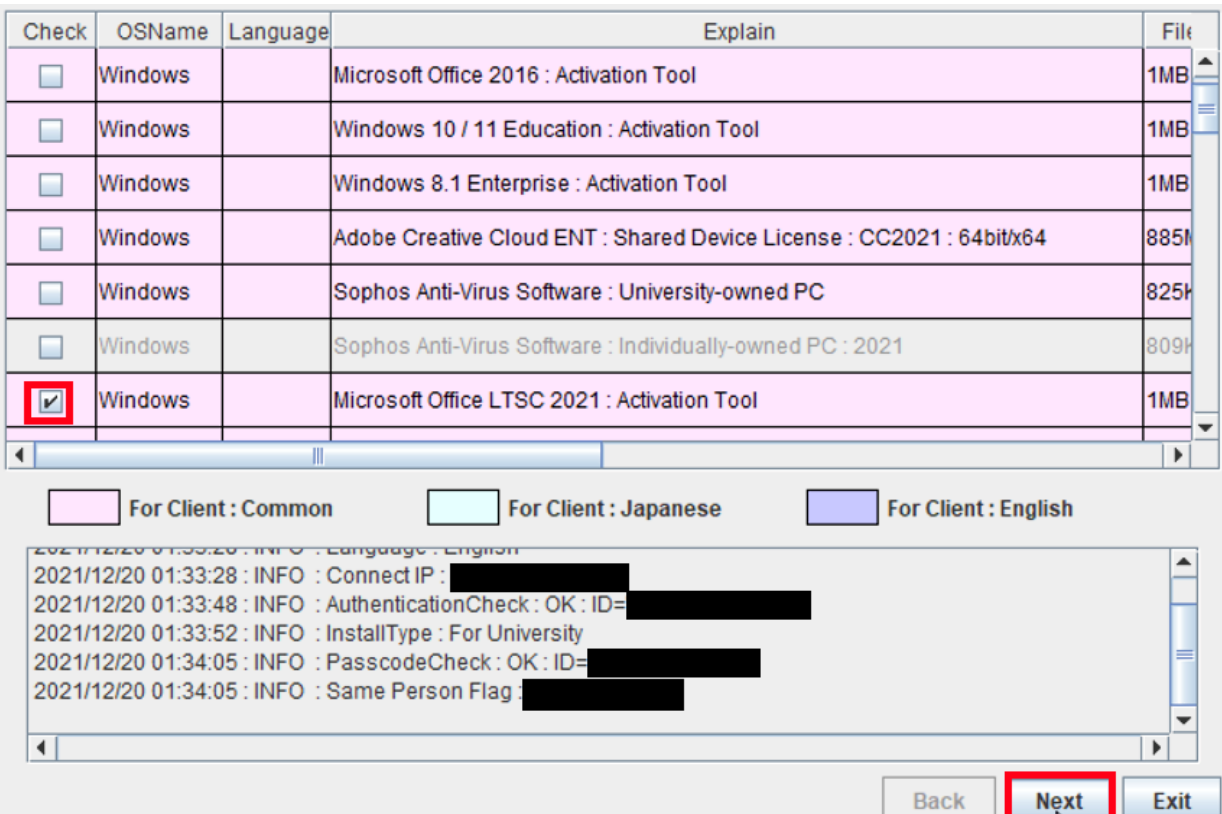

How to install Office LTSC Professional Plus 2021 on university-owned PC

Click [Next].

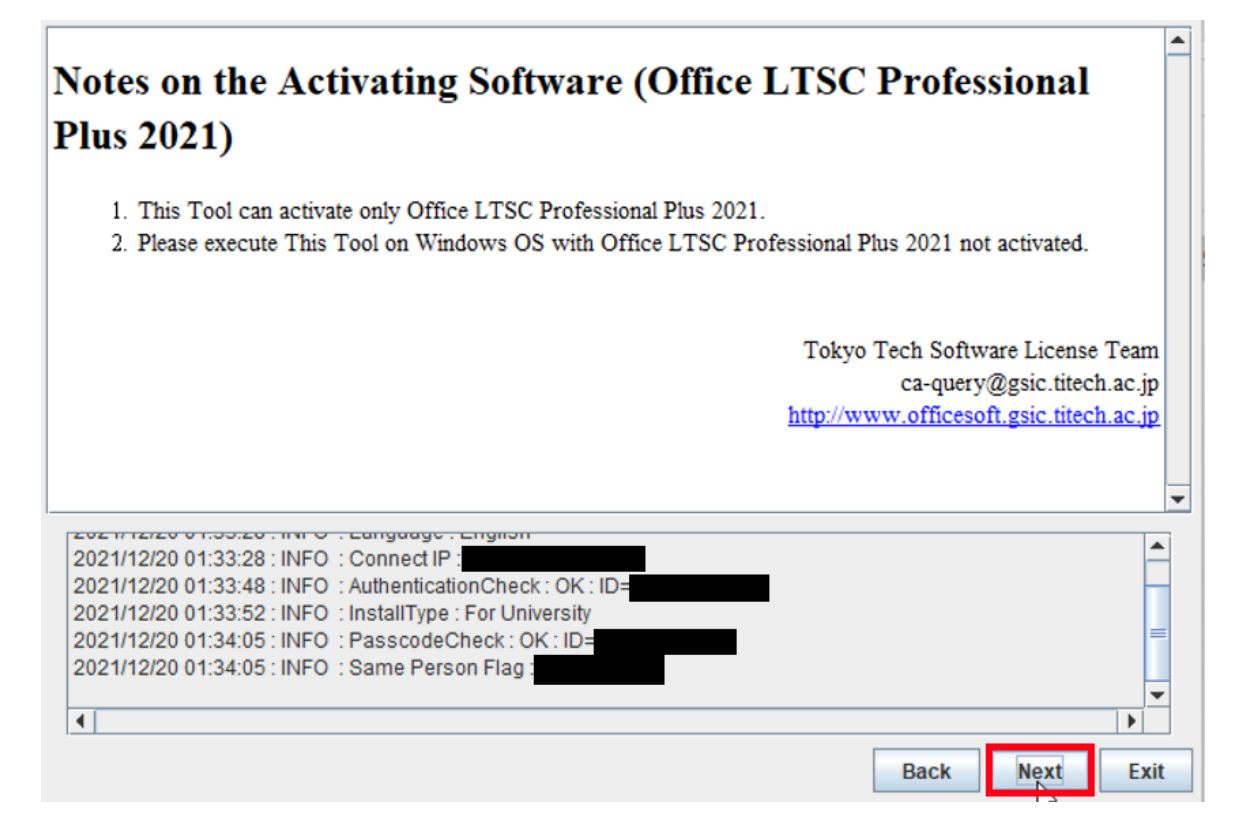

### 6.6

Click [Yes, I will agree.], and click [Next].

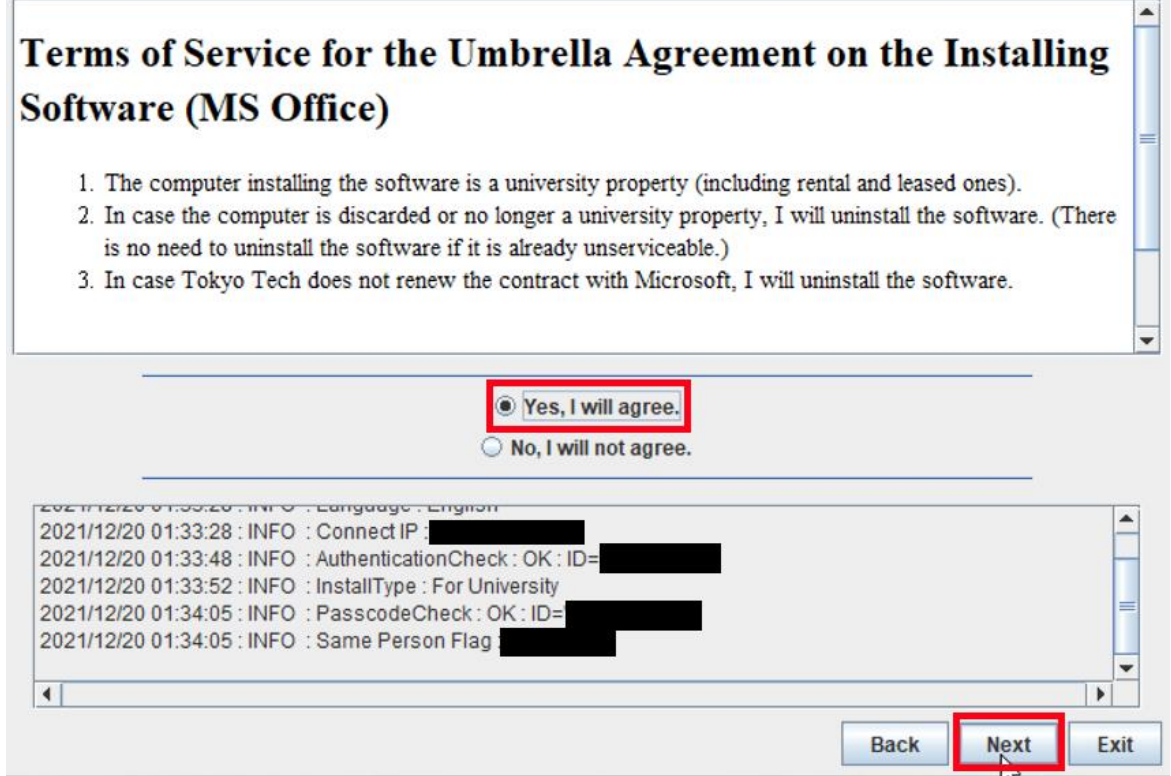

How to install Office LTSC Professional Plus 2021 on university-owned PC

6.5

Your product activated successfully. יטעוווזז . טוווטוריטט . קוסקטר דוווסוטין . טערטוווז סוגיוטו. טוווי סידיש. טוווזז ו שטא  $\blacktriangle$ 2021/12/20 01:34:43 : INFO : Activate Windows : System Propety : OS Version : 10.0 2021/12/20 01:34:43 : INFO : Activate Windows : System Env : OS SystemRoot : C:Windows 2021/12/20 01:34:45 : INFO : LICENSE NAME: Office 21, Office21ProPlus2021VL KMS Client AE edition 2021/12/20 01:34:58 : INFO : < Product activation successful> 2021/12/20 01:34:58 ; INFO : Your product activated successfully.  $\overline{\phantom{0}}$  $\overline{\blacktriangleleft}$  $\blacksquare$ Next Exit **Back** 

6.8

Start Word 2021.

 $<$ Reference $>$ 

Windows 10、Windows 8 Windows 7 で Office アプリケーションを探して起動する

[https://support.office.com/ja-jp/article/can-t-find-office-applications-in-windows-10-wind](https://support.office.com/ja-jp/article/can-t-find-office-applications-in-windows-10-windows-8-or-windows-7-907ce545-6ae8-459b-8d9d-de6764a635d6) [ows-8-or-windows-7-907ce545-6ae8-459b-8d9d-de6764a635d6](https://support.office.com/ja-jp/article/can-t-find-office-applications-in-windows-10-windows-8-or-windows-7-907ce545-6ae8-459b-8d9d-de6764a635d6)

Can't find Office applications in Windows 10, Windows 8, or Windows 7? [https://support.office.com/en-us/article/can-t-find-office-applications-in-windows-10-win](https://support.office.com/en-us/article/can-t-find-office-applications-in-windows-10-windows-8-or-windows-7-907ce545-6ae8-459b-8d9d-de6764a635d6) [dows-8-or-windows-7-907ce545-6ae8-459b-8d9d-de6764a635d6](https://support.office.com/en-us/article/can-t-find-office-applications-in-windows-10-windows-8-or-windows-7-907ce545-6ae8-459b-8d9d-de6764a635d6)

If you receive the message: Accept the license agreement, click [Accept].

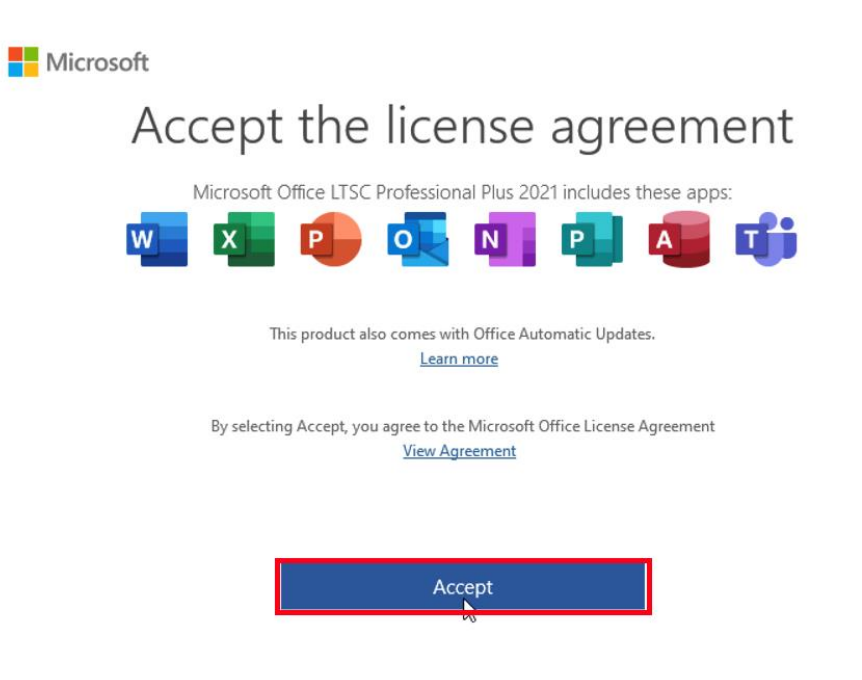

6.10

If you receive the message: Your privacy matters, click [Close].

Microsoft

# Your privacy matters

Thanks for using Office. Your organization has given you the ability to use optional cloud-backed experiences. You get to decide whether you use these experiences. To provide optional connected experiences, Office collects required service data. Learn more

These optional cloud-backed services are provided to you under the Microsoft Services Agreement. **Microsoft Services Agreement** 

To adjust your optional connected experiences, go to: File > Account > Account Privacy

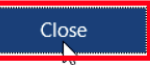

Click [Account].

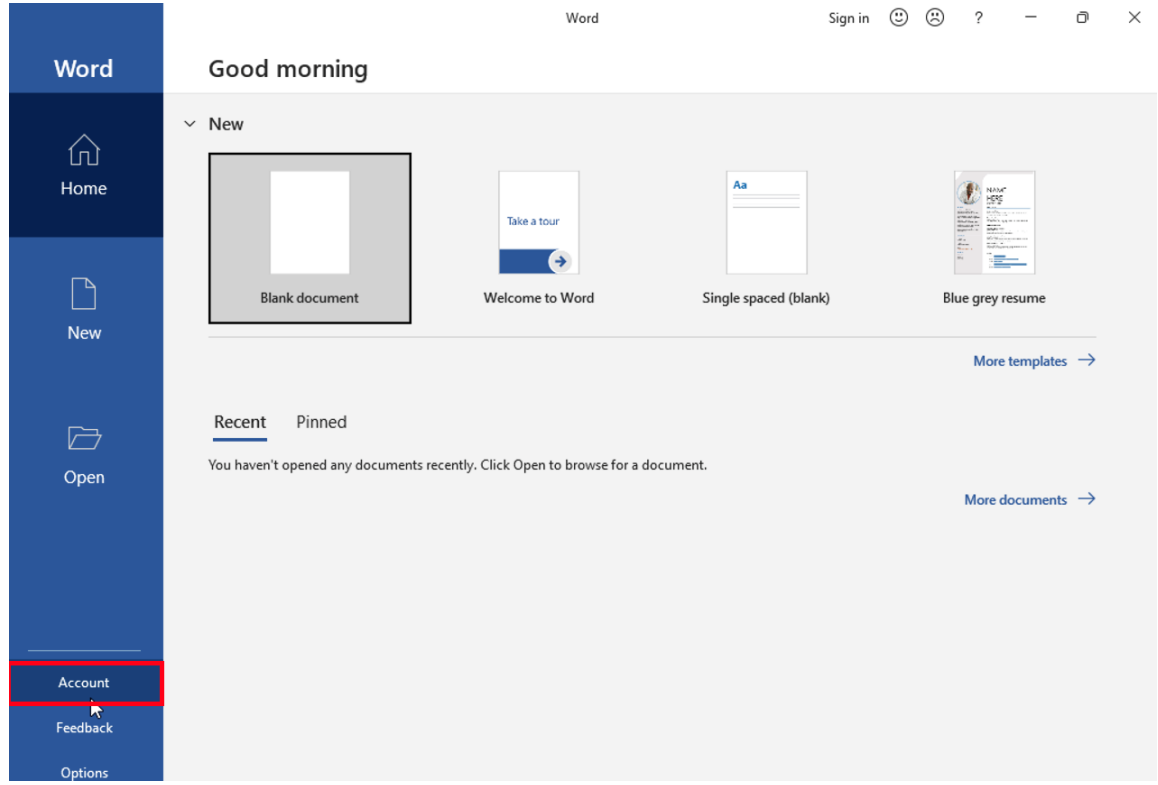

### 6.12

Confirm that this gives you the "Product Activated" message.

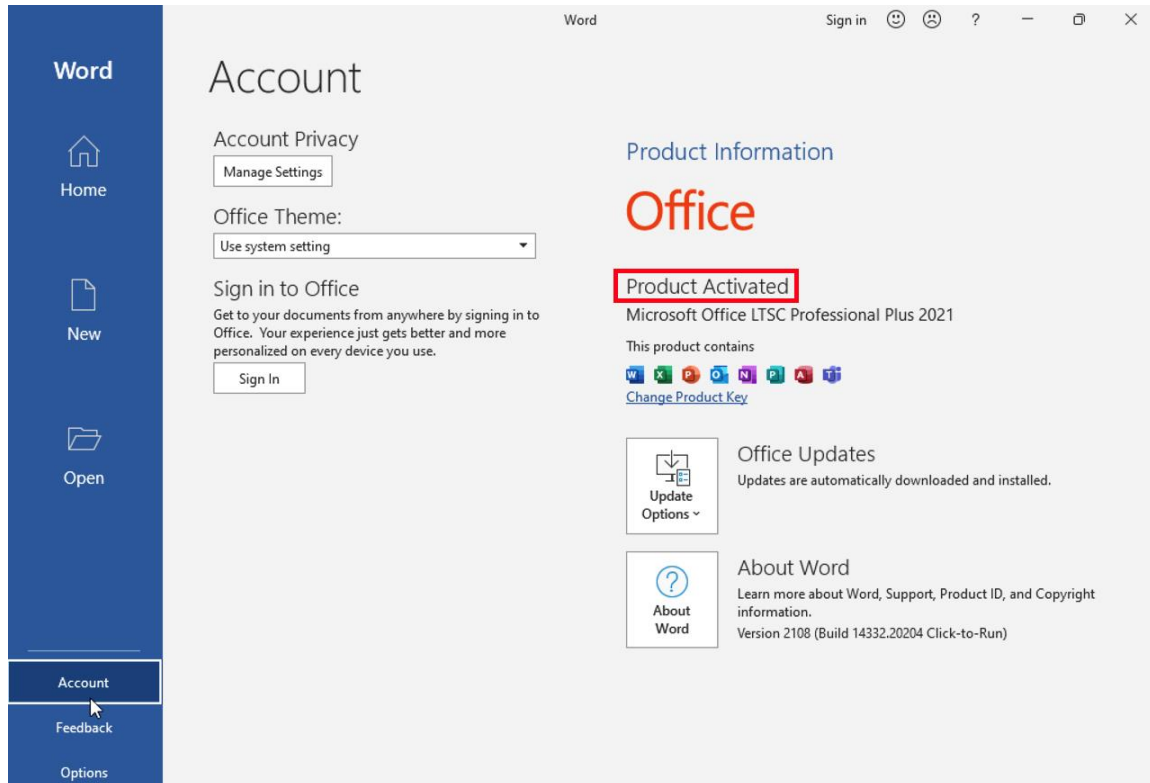

How to install Office LTSC Professional Plus 2021 on university-owned PC

Delete the TTInstaller which was downloaded at "[4](#page-0-3) [Download TTInstaller for Win](#page-0-3) [dows](#page-0-3)".